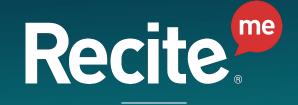

Believing in Accessibility for All

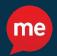

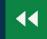

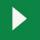

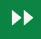

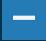

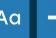

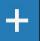

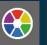

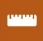

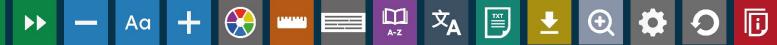

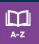

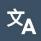

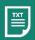

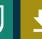

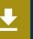

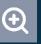

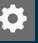

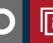

#### Assistive Toolbar User Guide

Your guide to all the features of the Recite Me Accessibility Toolbar.

# **Play Audio**

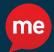

**Back**: Rewind to the previous paragraph of text

Play: Click the Play button to read the text aloud

**Forward**: Skip forward to the next paragraph of text

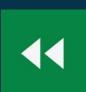

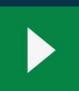

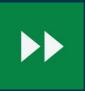

## **Text Options**

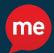

**Decrease**: This will decrease the text size

**Font**: Change the font that displays on the page

**Increase**: This will increase the text size

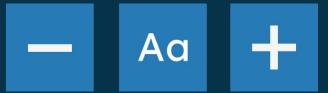

### Color, Ruler, & Screen Mask

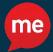

**Color**: Change the background, text, and link colors

Ruler: Enable the reading ruler

**Screen Mask**: Creates a letterbox for focused viewing

on a section of the page

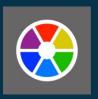

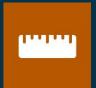

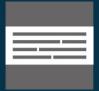

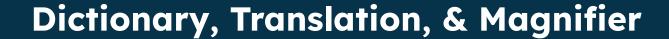

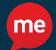

**Dictionary:** Click this button and highlight a word to view the definition

Language: Translate text into a different language

Magnifier: Click and drag the magnifying glass to

magnify content on the screen

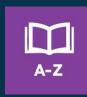

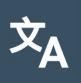

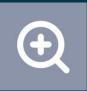

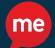

#### Plain Text Mode, Margins, & Download Audio

**Text Mode:** Remove images and view in plain text mode

**Margins:** Change the text dimensions by narrowing the width of the text column

**Download Audio:** Highlight the desired text and click this button to download the text as an audio file

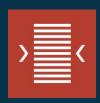

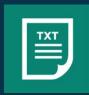

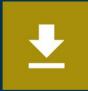

## **Settings**

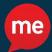

**Settings:** Adjust your Recite Me settings

**Reset:** Restore the default settings

User Guide: View an overview of the Recite Me Toolbar

**Features** 

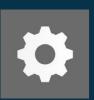

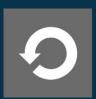

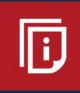

## **Keyboard Shortcuts**

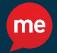

**Tab** – to move to the next toolbar button.

**Shift+Tab** – to go backwards

**Spacebar** – to select a button and toggle feat

**ctrl+right** – play next element

**ctrl+left** – play previous element

**ctrl+alt+p** – play the current element

ctrl+alt+f - show font menu

ctrl+alt+c - show theme menu

ctrl+r - Enable/Disable ruler

ctrl+d - Enable/Disable dictionary

ctrl+l - Show translation languages

ctrl+x - Enable/Disable text-only mode

**ctrl+m** - Show page margin settings

ctrl+shift+o - Show/Disable settings menu

**ctrl+s** - Save settings

### Frequently Asked Questions

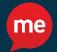

Q: Do I need to download anything to enable Recite Me?

A: No. Recite Me is cloud-based software so there is no need to install anything on your computer.

Q: How do I launch the Recite Me Toolbar?

A: To Launch the Recite Me Web accessibility toolbar you will need to click on the Recite Me button. This will then launch the toolbar, which will appear at the top of the page.

Q: How Do I Disable the Auto Read?

A: To disable the auto read you need to click on the button marked "Settings". This will give you a list of 3 functions to choose from. You need to click on the bottom to the Right of the option marked "Autoplay" this will then disable auto read.

## Frequently Asked Questions

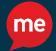

Q: Does Recite Me work across different operating systems and mobile devices?

A: Yes. Our software on multiple devices and operating systems including Android, iOS, Linux, Mac and Windows devices.

Q: Can I save my Settings?

A: The Recite Me toolbar uses cookies to save user settings

Q: How do I change the Language?

A: To change the language of the website that you are viewing you need to select the button marked "Languages". This will then produce a drop down list of all the languages that Recite offers translation too. Find the language that you want from the list and press on it, the site will then be converted to that language.

## Frequently Asked Questions

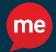

Q: How do I create an MP3?

A: To create an MP3, first turn of the Autoplay option located within the settings button. Highlight the section of Text that you wish to create into an MP3. Once highlighted select the Download Audio button from the toolbar. You will then see a message telling you that you file is being created. Once created you will see the file appear ready at the bottom of the web page. You can now either listen to the file created or save it to a location of your choice.

Q: How do I Turn Recite Me Off?

A: To Close the Recite toolbar simply click on the icon marked "Close" to the right of the Toolbar.

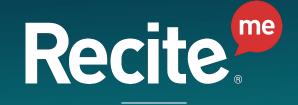

Believing in Accessibility for All